## CONNECTING TO WIRELESS VIDEO FOR COURTROOM PRESENTATIONS SAN ANTONIO FEDERAL COURTHOUSE

1 - To present using the wireless video in the courtroom first ensure your device is connected to the "ATTY\_WiFi" network

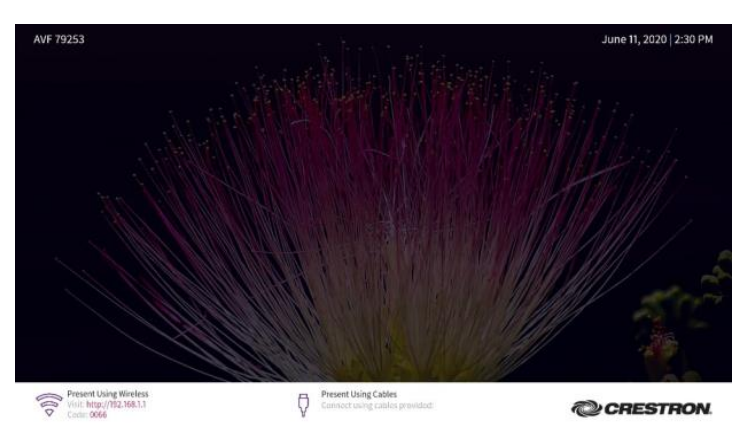

2 – Next open a browser like Chrome, Internet Explorer, or Safari and go to the address displayed on courtroom monitor screen under "Present Using Wireless" (192.168.1.x)

## 3 – Click "Start Presenting"

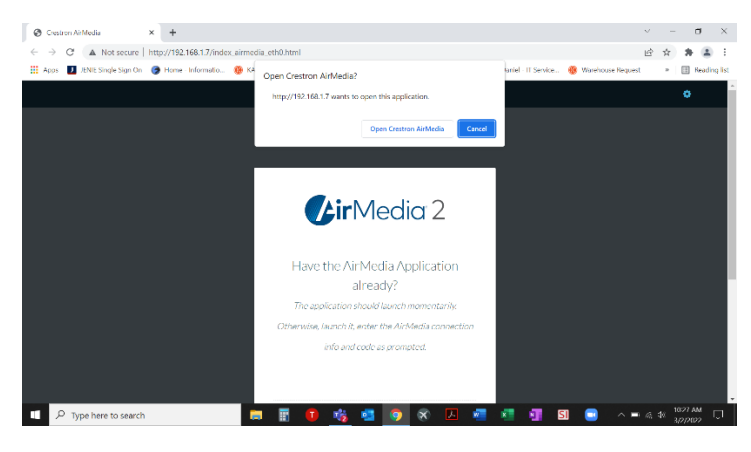

4 – The webpage will prompt you to open the AirMedia app (or download if needed)

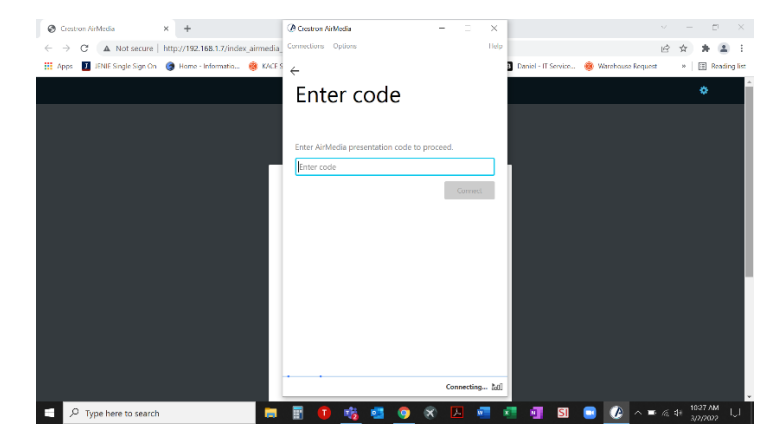

5 – Once the program opens, enter four digit code displayed under "Present Using Wireless" (xxxx)

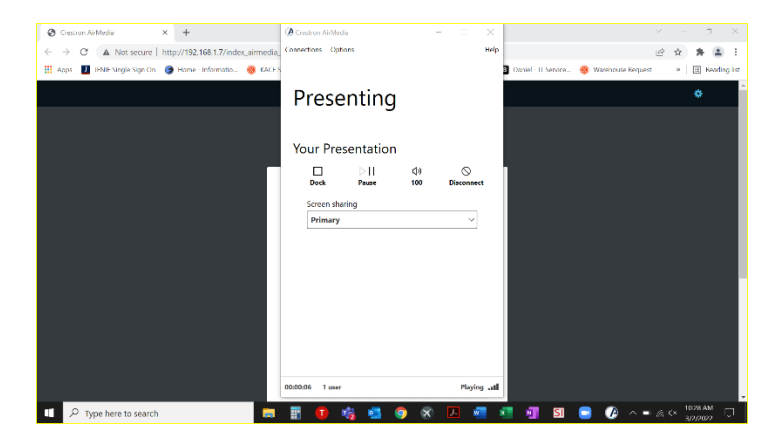

6 - You will be connected and controls will be displayed ("Dock", "Pause", "100", "Disconnect")

"Dock" - enables you to momentarily stop presenting. Hit "Present" to resume presentation

"Pause" - freezes last screen viewed

"100" - this is the audio output volume. Adjust for optimum audio level. You may also mute the audio.

"Disconnect" - disconnects from the system. If you want to reconnect, you will need to logon again.